# **Section 11 Agency Special Requirement Request Status**

This menu option is selected in order to obtain the status of a Special Requirement request.

## **Accessing the Agency Special Requirements Request Status Function**

To access the **Agency Special Requirements Request Status** function, log on to the IPAC System and choose the IPAC option from the **IPAC System Main Menu** as explained in the *Introduction*. The **IPAC Main Menu** is shown in Figure 11.1.

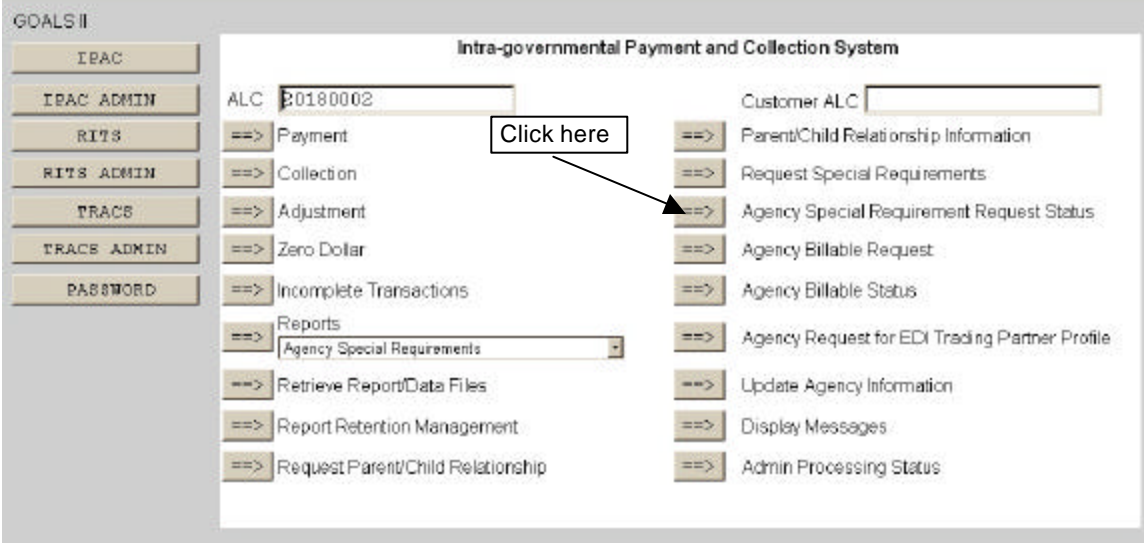

**Figure 11.1 IPAC Main Menu** 

### **ALC**

The first field on this screen is the **A**gency **L**ocation **C**ode (**ALC**). This is the ALC of your agency or of the agency for which you are doing business. Your Logon ID will determine the ALC(s) for which you are authorized to do business within IPAC.

If you are only authorized to act on behalf of **one ALC**, that ALC will display in the ALC data entry box.

If you are authorized to do business for **multiple ALCs**, those ALCs will display in a drop-down list box for the ALC.

If you are authorized to do business for **more than 25 ALCs**, the ALC field will display as a blank data entry box.

The ALC field is required and you must accept the ALC shown as a default, choose an ALC from the drop-down menu or enter an ALC in this field.

#### **Customer ALC**

No entry is required in the Customer ALC field.

Click the "Agency Special Requirements Request Status" button as shown in Figure 11.1. This will display the **View Special Requirements Status** screen shown in Figure 11.2.

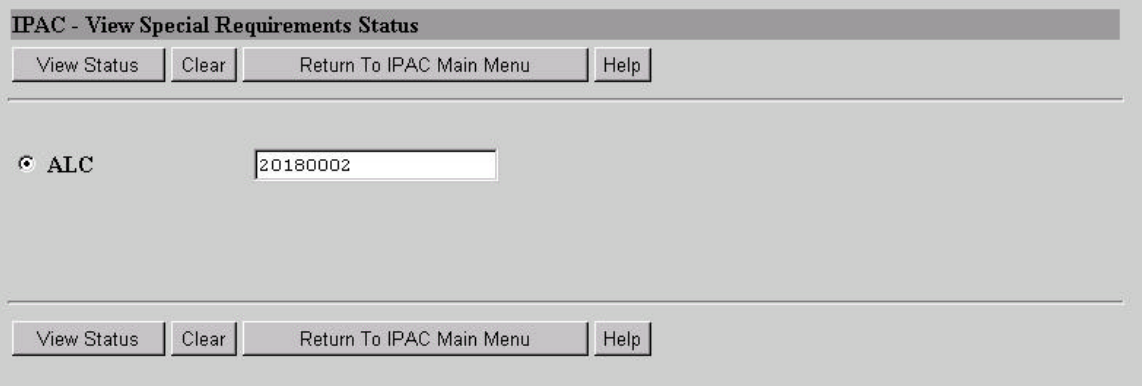

**Figure 11.2 View Special Requirements Status** 

## **View Special Requirements Status Data Entry Field**

The only data entry field on this screen is the ALC field. If you entered an ALC on the **IPAC Main Menu**, it will display in this data entry box. You can enter an ALC or change the ALC already in the box.

## **View Special Requirements Status Function Buttons**

#### **"View Status"**

Displays the current status of any Special Requirement requests for the specified ALC as shown in Figure 11.3.

#### **"Clear"**

Resets the ALC field to its value the last time the screen was displayed. No data is submitted to the IPAC database.

#### **"Return to IPAC Main Menu"**  Returns to the **IPAC Main Menu**.

#### **"Help"**

Displays help information for this screen.

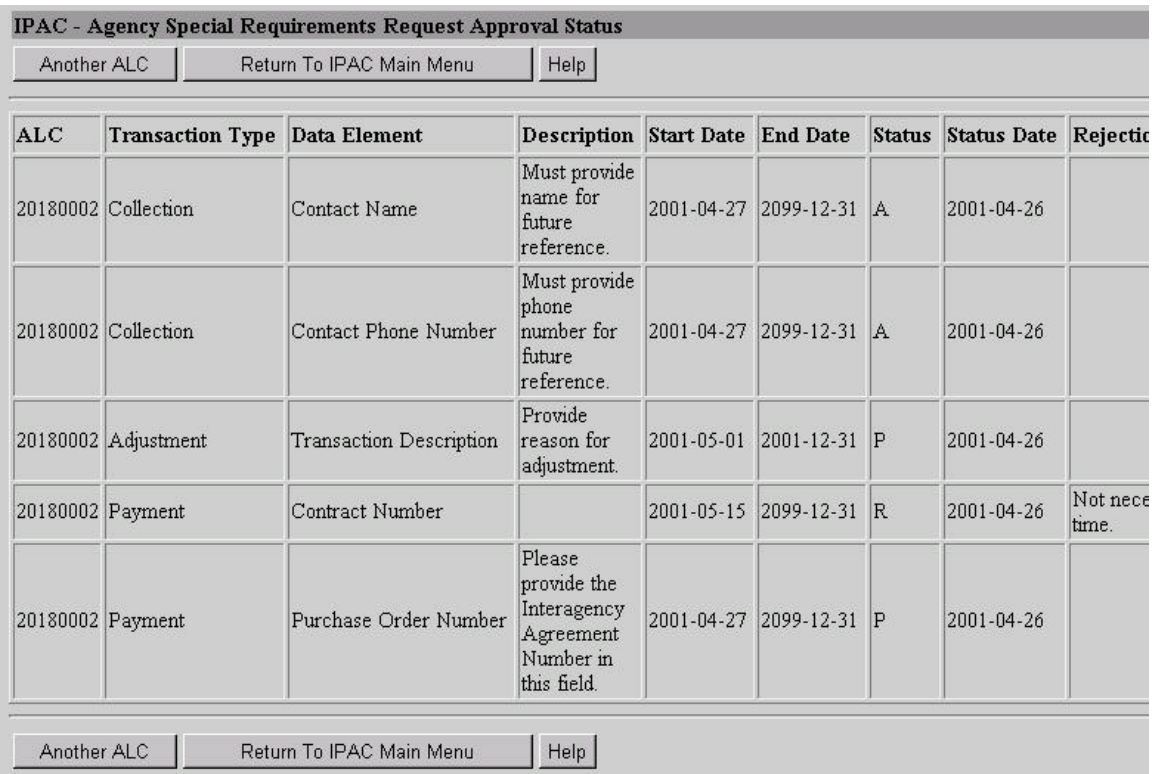

**Figure 11.3 Agency Special Requirements Request Approval Status** 

(The left side of the screen is shown above and the right side below. The entire screen will not fit in most browser windows and you must scroll to the right to view the entire contents of the screen.)

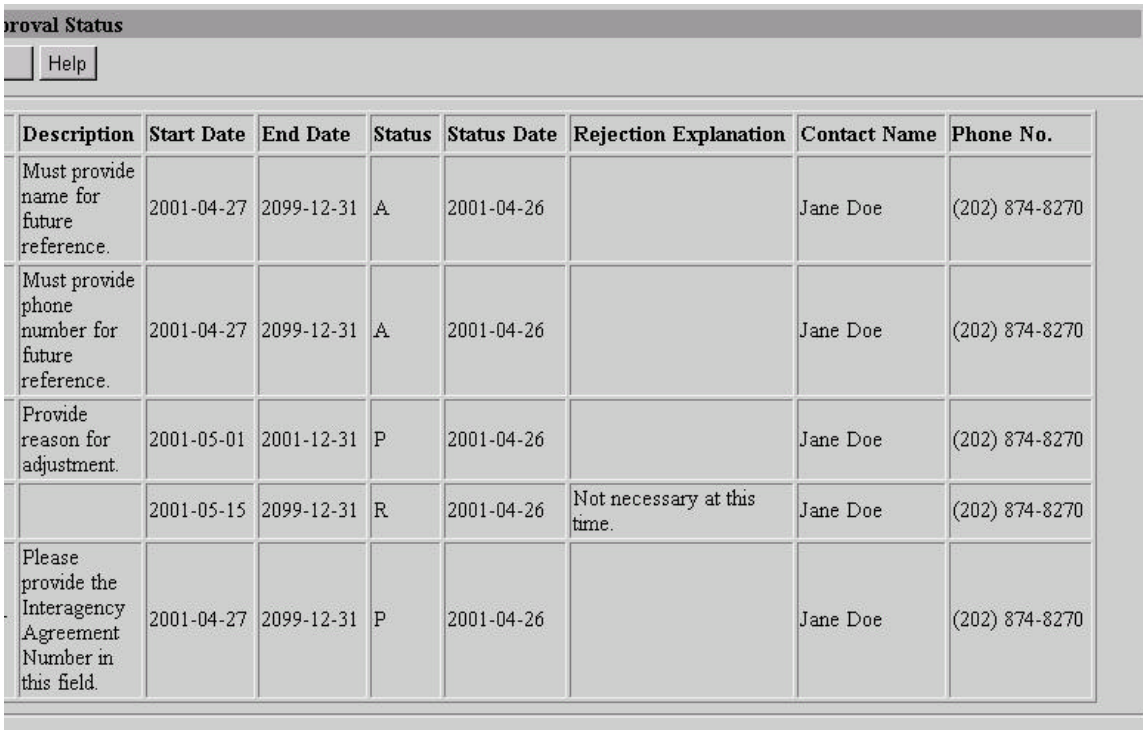

Help

**Figure 11.3 Agency Special Requirements Request Approval Status (continued)** 

## **Agency Special Requirements Request Status Data Columns**

#### **ALC**

ALC entered on the **View Special Requirements Status** screen.

#### **Transaction Type**

Type of transaction for which the Special Requirement applies. ALCs can have different Special Requirements for Payments, Collections and Adjustments.

#### **Data Element**

Name of the data entry field for which the Special Requirement pertains.

#### **Description**

Description of the Special Requirement entered by the requesting ALC.

#### **Start Date**

Date on which the Special Requirement is to be effective.

#### **End Date**

Date on which the Special Requirement will no longer be effective.

Document Date: May 07, 2001 11.4

#### **Status**

Status of the FMS action for this Special Requirement request. The available status' are "**A**"pproved, "**P**"ending and "**R**"ejected. Only those Special Requirements with an approved status are currently in effect.

#### **Status Date**

Date on which the Special Requirement status changed. If the approval date for the Special Requirement follows the start date requested, then the effective date of the Special Requirement will be the approval date. If the approval date precedes the start date, the effective date will be the start date requested.

#### **Rejection Explanation**

If a Request for a Special Requirement was denied, this field will provide FMS' reason for rejecting the request.

#### **Contact Name**

Name of the person associated with the Logon ID used to access the IPAC System at the time the Agency Special Requirement request was made.

#### **Phone No.**

Telephone number of the person associated with the Logon ID used to access the IPAC System at the time the Agency Special Requirement request was made.

## **Agency Special Requirements Request Status Function Buttons**

#### **"Another ALC"**

Returns you to the **View Special Requirements Status** screen shown in Figure 11.2, where you may enter a Special Requirements Approval Status Request for another ALC.

#### **"Return to IPAC Main Menu"**

Returns to the **IPAC Main Menu**.

#### **"Help"**

Displays help information for this screen.

#### **"Next"/"Prior"**

Special Requirement Request Status lines are displayed on the screen five at a time. If there are more than five Special Requirement Report status' available, a "Next" button will display and it will bring up the next five status', or as many as have not yet been shown. A "Prior" button will display as needed.

This page intentionally left blank.